### Ⅰ―4 画像解析

### (その1) 顕微鏡粒子画像中の粒子の計数

### 1. 目的

画像解析は,「見つける」「数える」「形を測る」「識別する」「記号・文字を読む」など複雑かつ多様 な作業を画像処理により実現する技術であり,自然観測・生産現場・医療をはじめ様々な分野で利用さ れている.ここでは,顕微鏡で見た粒子画像において粒子の数を「数える」ことを目的とする.

#### 2. 画像処理手法

 図 1 に示すような粒子の顕微鏡画像において,粒子数を計測する.本実験では,図 2 に示す手順によ り,画像処理技術を用いて粒子の自動計数を実施する.

実験(その1)では、粒子と背景を分離し(2 値化処理),粒子のある場所の個数を数えることにより 粒子の計数を行う.2 値化処理を行うための前処理として,モノクロ化,シェーディングの補正を行う. また,粒子の個数を数える際の誤差を小さくするために,ノイズ除去と粒子同士の分離を行う.

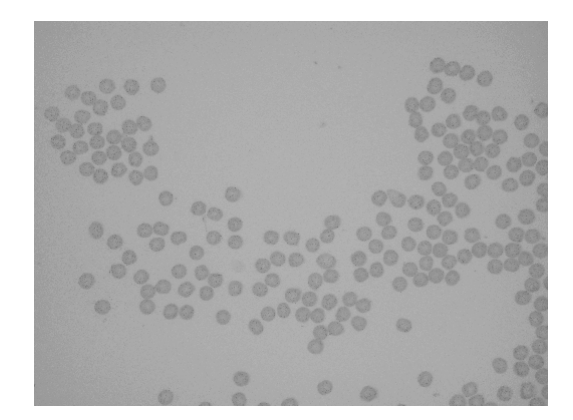

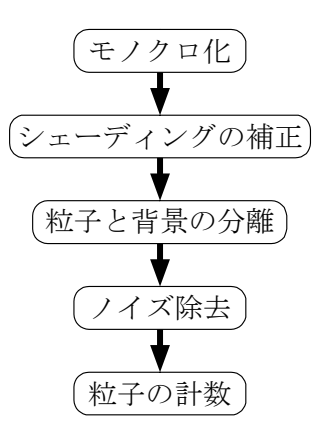

図1 粒子の顕微鏡画像の例 ツック マン 図2 粒子計数のフローチャート

### ① モノクロ化

デジタル画像は,画像が格子状に分割され,格子点毎に数値として表現された 2 次元平面上の濃淡分 布の情報として扱われる.1 つ 1 つの格子点は画素(Pixel)と呼ばれ,各画素の濃淡値は数値化されて いる.モノクロ画像では,各画素の濃淡値は 0 から 2*<sup>n</sup>* ‐1 まであり,*n*=8 のとき 256 階調となる.カラ ー画像は、赤(R)・緑(G)・青(B)の RGB 成分から構成されており、各色が 256 階調で表現されて いる場合,最大表示色は 1677216 (=256<sup>3</sup>) 色となる.

ここでは,カラー画像で与えられた粒子の顕微鏡画像のモノクロ化を行う.モノクロ画像の濃淡値 *M* は、カラー画像の RGB の値から,(1)式で算出される.

 $M = 0.299R + 0.587G + 0.114B$  (1)

## ② シェーディングの補正

普通に撮影された画像では,照明やレンズの周囲減光の影響により,画像中の場所によって明るさが 均一でないことが多い.この不均一性をシェーディングと呼ぶ.シェーディングの補正を行うことによ

り, 画像中の明るさは均一に近くなる. ここでは, (2)式に示すレンズのシェーディングのコサイン 4 乗則により、補正を行う.

$$
E = L\frac{\pi}{4} \left(\frac{D}{z}\right) \cos^4 \alpha \tag{2}
$$

ただし,*E* は単位面積当たりの明るさ,*L* は単位立方体当りの輝度エネルギー,*D* はレンズの直径,*z*  $t$ レンズ中心から画像面までの距離(像距離と呼ぶことにする),  $\alpha$ は入射光がレンズの光軸となす角 度である.

また,画素の画像中心からの距離を *d* とすると,<sup>α</sup> は(3)式で表される.

$$
\alpha = \tan^{-1} \frac{d}{z} \tag{3}
$$

画像には(2)式の影響があるとし,その影響を打ち消すことによりシェーディングの補正を行う.

### ③ 粒子と背景の分離(図 3)

濃淡値に基準値( 閾 しきい 値と呼ぶ)を設け,各画素の濃淡値が閾値よりも明るいか,暗いかによってそ の画像を白 (0) または黒 (1) の2 値へ変換することを2 値化処理と呼ぶ. 入力画像  $f(i, j)$  の閾値  $t$  に よる2値化画像<sub>8</sub>,(i,j)は以下の(4)式の操作によって得られる(*i*, j は画像中の座標値).

$$
g_t(i,j) = \begin{cases} 1, & f(i,j) \le t \mathcal{D} \ge \tilde{\Xi} \\ 0, & f(i,j) > t \mathcal{D} \ge \tilde{\Xi} \end{cases}
$$
(4)

 画像の 2 値化処理は,物体と背景とを分離するのに最も広く使用されている手法の 1 つである.計測 する対象の濃淡分布が,背景の濃淡分布よりも十分に高い(もしくは低い)場合,2 値化処理により背 景から対象を分離することができる.

閾値は,濃淡ヒストグラムを調べることで決定する.ヒストグラムでは,濃淡値が横軸,出現画素数 が縦軸にとられており,本実験で用いる粒子画像では,図 4 に示すように谷の部分の濃淡値を閾値とす ることができる(モード法).

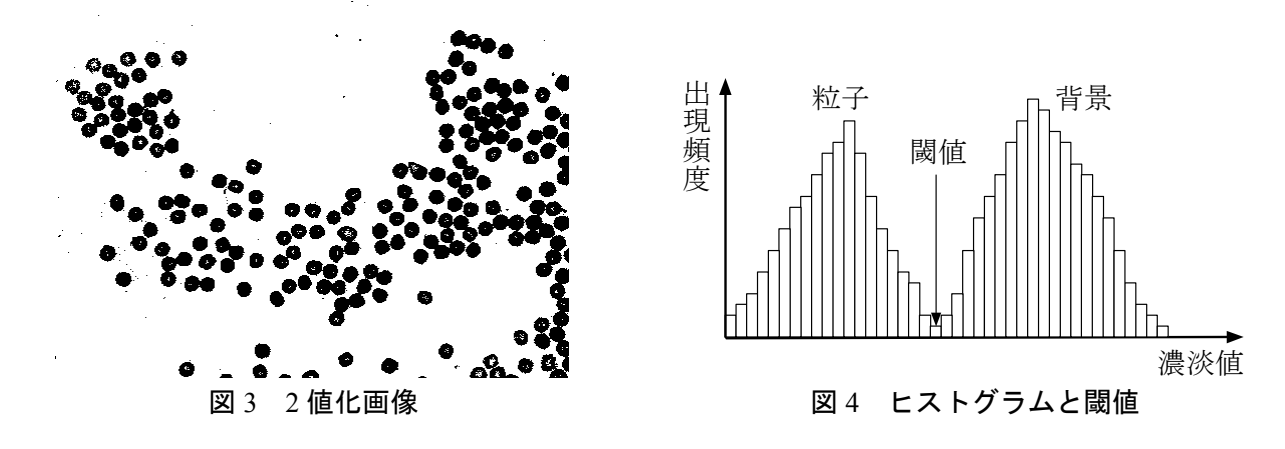

## (4) ノイズの除去 (図 5)

2 値化画像の孤立点除去によるノイズ除去を行う.ここでは,1 画素だけ孤立して存在する画素は細 かいノイズであるとみなし、除去する.具体的には、黒画素(粒子部分)の8-近傍がすべて白画素の場 合には,その黒画素を白画素に変更する.また,白画素(背景部分)の 4-近傍が黒画素の場合には,黒 画素に変更する.

ここで、4-近傍とは着目画素の上下左右にある 4 つの画素のことであり、8-近傍とは着目画素の周囲 にある 8 つの画素のことである.ちなみに,着目画素とその 4-近傍画素との連結関係を 4-連結と呼び, 着目画素とその 8-近傍画素との連結関係を 8-連結と呼ぶ.

 さて,上記の処理を行っても,粒子内部に白画素領域が残ることがある.そこで,白画素領域のうち, 面積が小さい部分を粒子領域に統合する.ここでは,白画素のうち統合可能な面積の閾値を設定し,閾 値以下の面積を持つ白画素領域は黒画素に統合する.

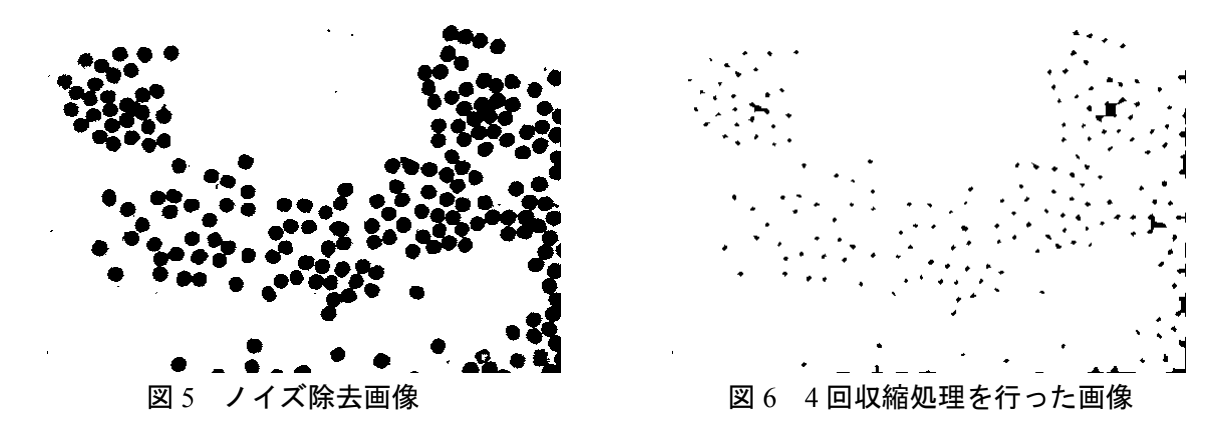

# ⑤ 粒子の計数

黒画素領域について収縮処理(図6)を行った後、ラベリング処理を行って黒画素の連結領域(同じ 色で繋がっている領域)の数を数えることにより、粒子を計数する.

収縮処理とは,同じ色が連結している領域の輪郭画素を取り除いて 1 層分小さくする処理のことであ る(図 7).画像 *f* (*i*, *j*) を収縮した画像 *g*(*i*, *j*) は式(5)の手順で得られる.

 $\overline{\mathfrak{l}}$ = {0, f(i,j)あるいはその4 − 近傍(または8 − 近傍)のいずれかが0のとき<br>- |1, その他のとき 1,  $g(i,j) = \begin{cases} 0, & f(i,j) \text{ is } \delta \setminus \text{dist}(K) \ = \text{dist}(K) \end{cases}$  (または8 - 近傍) のいずれかが0のとき (5)

また,ラベリング処理とは,同じ連結成分に属する領域毎に番号(ラベル)を付ける処理のことであ る.ここで、連結成分とは 4-連結あるいは 8-連結で繋がっている 1-画素成分 (対象物画素)あるいは 0-画素成分(背景画素)の集まりである.

粒子同士が接触している場合は,収縮処理を繰り返すことにより粒子が分離できる.ただし,繰り返 し数が多すぎると,粒子が消滅してしまう.そこで,1 回収縮処理を行う度に連結領域数と画像の変化 を見て,粒子数を推定する.

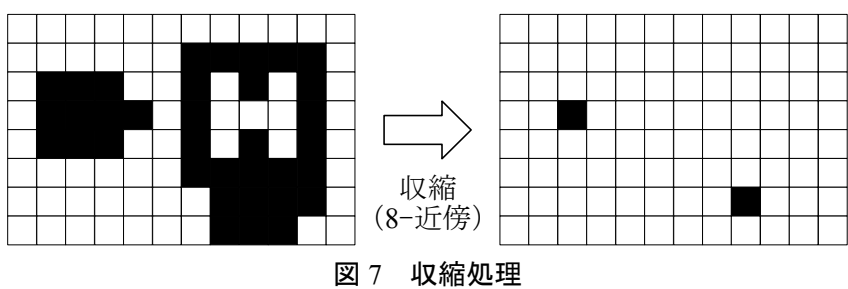

## 3. 実験

次に示す手順で実験を行う. 各ステップにおける処理結果は,画面への出力,及び生成された画像フ ァイル(拡張子は bmp)やテキストファイル(拡張子は txt)を画面上に表示することにより確認する.

### ① モノクロ化

原画像(粒子の顕微鏡画像,カラー)をモノクロ化する.

プログラム:monochrome.exe

キーボード入力:カラー原画像ファイル名,モノクロ画像ファイル名

必要な画像ファイル:カラー原画像ファイル

生成される画像ファイル:モノクロ画像ファイル

## ② シェーディングの補正

#### 2-1:光量参照領域の選択

モノクロ画像ファイルを開き,背景成分のみからなる矩形領域を 2 つ選択して,それぞれの端点座標 対を求める(ペイントのカーソル座標を読み取る).この 2 つの領域のうち,1 つはなるべく画像中心 に近い部分を,もう 1 つはなるべく周辺の部分を選択する.

プログラム:Windows のアクセサリのペイント

### 2-2:像距離の算出

選択した 2 つの矩形領域の平均画素レベルをそれぞれ求め,像距離 *z* を算出する.

プログラム:focus.exe

- キーボード入力:モノクロ画像ファイル名,2 つの矩形領域の端点座標対(左上と右下) 矩形領域を色表示した画像ファイル名
- 必要な画像ファイル:モノクロ画像ファイル

生成される画像ファイル:矩形領域を色表示した画像ファイル

画面への出力:像距離 *z* の値

# 2-3:シェーディングの補正

計算した像距離 *z* を用いて,シェーディングを補正する.

プログラム:shading.exe

キーボード入力:モノクロ画像ファイル名,推定像距離,補正モノクロ画像ファイル名 必要な画像ファイル:モノクロ画像ファイル

生成される画像ファイル:補正モノクロ画像

#### ③ 粒子と背景の分離

シェーディング補正を行ったモノクロ画像を 2 値化して,背景部分と粒子部分に分離する.

### 3-1:濃淡ヒストグラムの計測

シェーディング補正を行ったモノクロ画像のヒストグラムを求める.

- プログラム:histogram.exe
	- キーボード入力:補正モノクロ画像ファイル名,ヒストグラムテキストファイル名 ヒストグラム画像ファイル名

必要な画像ファイル:補正モノクロ画像ファイル

生成される画像ファイル:ヒストグラム画像ファイル

生成されるテキストファイル:ヒストグラムのテキストファイル

※シェーディング補正をしていない画像に対してヒストグラムをとり比較してみる(検討(2)).

#### 3-2:2 値化

ヒストグラムの画像およびヒストグラムのテキストファイル(Windows のアクセサリのメモ帳で開 く)を参考に 2 値化の閾値を決定して,補正モノクロ画像の 2 値画像を得る.

### プログラム:binary.exe

キーボード入力:補正モノクロ画像ファイル名,2 値化閾値,2 値画像ファイル名 必要な画像ファイル:補正モノクロ画像ファイル 生成される画像ファイル:2 値画像ファイル

## ④ ノイズ除去

### 4-1:ノイズ除去

2 値化画像の孤立点除去によるノイズ除去を行う.

プログラム:isolation.exe

キーボード入力:2 値画像ファイル名,孤立点除去画像ファイル名

必要な画像ファイル:2 値画像ファイル

生成される画像ファイル:孤立点除去画像ファイル

### 4-2:白画素領域のラベリング

白画素領域のラベリングにより,白画素の連結領域と各領域の面積を求める.

プログラム:labeling.exe

キーボード入力:孤立点除去画像ファイル名,ラベリングモード(1=白画素)

白画素ラベリング画像ファイル名,ラベリング領域面積のテキストファイル名

必要な画像ファイル:孤立点除去画像ファイル名

生成される画像ファイル:白画素ラベリング画像ファイル

生成されるテキストファイル:ラベリング領域面積のテキストファイル

4-3:小面積白画素領域の粒子部分への統合

粒子内部に存在する小面積の白画素領域を粒子部分に統合する.白画素ラベリング領域面積リストフ ァイルの内容を参考にする(Windows のアクセサリのメモ帳で開く).

 $\mathcal{P} \Box \mathcal{P} \bar{\mathcal{P}}$  : segmentation.exe

キーボード入力:白画素ラベリング画像ファイル名,面積閾値,白画素領域統合画像ファイル名 必要な画像ファイル:白画素ラベリング画像ファイル

生成される画像ファイル:白画素領域統合画像ファイル

### ⑤ 粒子の計数

以下の手順を繰り返すことにより,粒子の計数を行う.

### 5-1:画像の収縮

背景粒子分離画像の黒画素領域について収縮処理を行う.

プログラム:contraction.exe

キーボード入力:被収縮画像ファイル名,収縮画像ファイル名,収縮処理の回数

必要な画像ファイル:被収縮画像ファイル

生成される画像ファイル:収縮画像ファイル

5-2:黒画素の連結領域の計数

ラベリング処理により、収縮した画像における黒画素の連結領域数を数える. プログラム:labeling.exe キーボード入力:収縮画像ファイル名,ラベリングモード (0=黒画素) 黒画素ラベリング画像ファイル名,ラベリング領域面積のテキストファイル名 必要な画像ファイル:収縮画像ファイル 算出される画像ファイル:黒画素ラベリング画像ファイル 算出されるテキストファイル:ラベリング領域面積のテキストファイル 画面への表示:ラベル数

# 4. 検討

- (1) シェーディングの補正時において,中心から *d*<sup>1</sup> の距離での明るさが *E*1,*d*2の距離での明るさが *E*<sup>2</sup> であったとする.*d*1,*E*1,*d*2,*E*<sup>2</sup> を用い,(2)式,(3)式から *z* を求めよ.
- (2) シェーディングの補正を行わないと粒子と背景の分離結果がどうなるか考察せよ.
- (3) カラー画像の粒子数を各自数え,実験で得られた個数との比較を行え.また,結果が異なる場合は, その原因を考えよ.

## (その2) 顕微鏡粒子画像中の粒子形状特徴の計測

### 1. 目的

顕微鏡で見た粒子画像において粒子の「形を測る」ことを目的とする.

### 2. 画像処理手法

図 8 に示すような粒子の顕微鏡画像において、粒子形状を計測する. 本実験では、図 9 に示す手順に より,画像処理技術を用いて粒子の形状特徴を自動的に計測する.

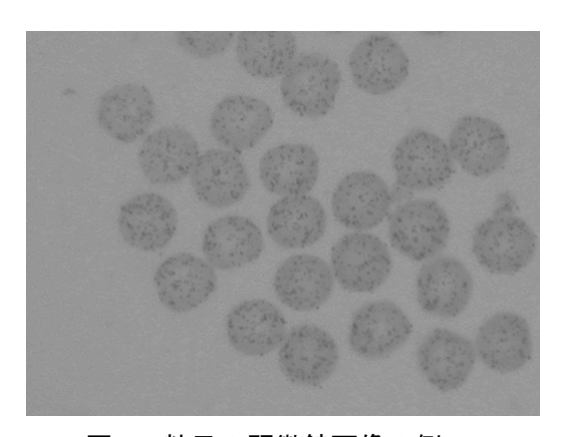

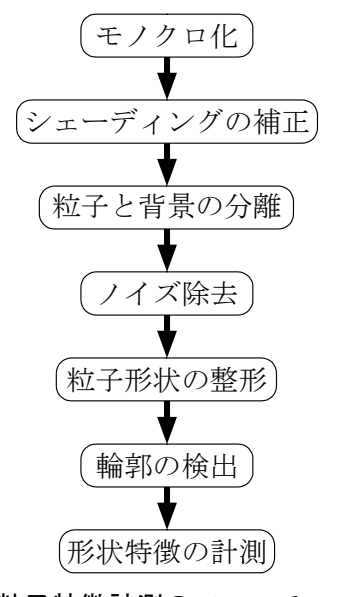

図 8 粒子の顕微鏡画像の例 インス マック 粒子特徴計測のフローチャート

実験(その 2)では、実験(その 1)での1)へ4を行った後、粒子の形状を整形するために収縮・膨 張処理を繰り返す. その後,輪郭検出を行い,輪郭を2次曲線の方程式に当てはめて形状特徴を計測す るとともに,粒子の周囲長・面積からも形状特徴を求める.

- ① モノクロ化
- ② シェーディングの補正
- ③ 粒子と背景の分離
- ④ ノイズ除去

実験 (その1)と同様.

# ⑤ 粒子形状の整形

収縮・膨張処理を行うことにより、粒子形状の整形を行う(図 10,図 11). なお、収縮・膨張処理に は,画像中の小さな孤立領域や細い線分を除去するとともに,連結している粒子を分離する効果もある.

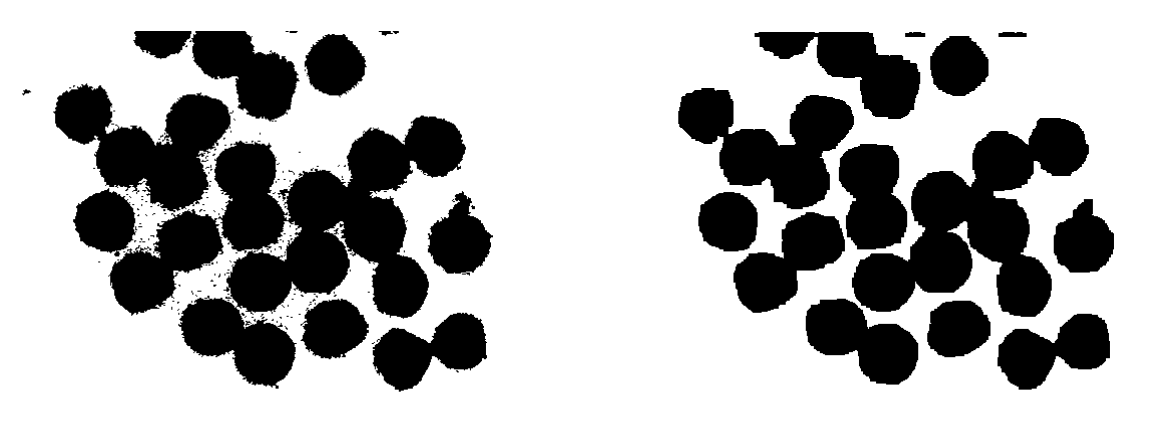

図 10 収縮・膨張前の画像 インスコン 2011 収縮・膨張後の画像

ここで、膨張処理とは、実験(その1)の6)で触れた収縮処理と逆の処理で、同じ色が連結している 領域の輪郭画素を外側に1層分増やし,厚くする処理のことである (図12). 画像  $f(i, j)$ を膨張した画 像 $g(i,j)$ は式(6)の手順で得られる.

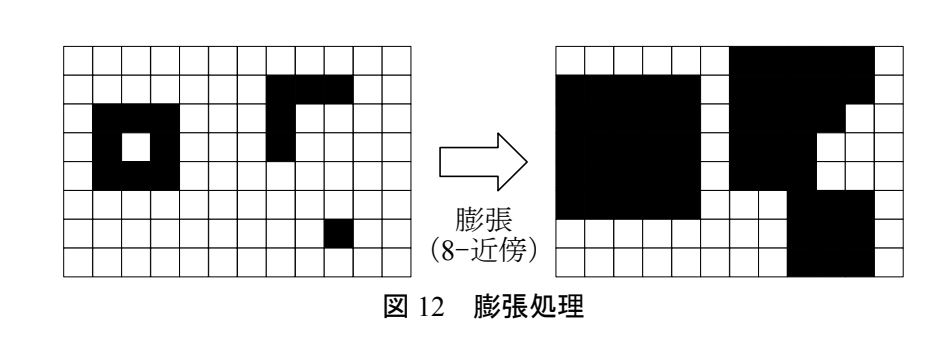

$$
g(i,j) = \begin{cases} 1, f(i,j) \text{ 5501} & \text{1202} \\ 0, \text{ 7500} & \text{2500} \end{cases} \quad (3 \pm 1) \text{ 1501} \quad (4 \pm 1) \text{ 1501} \quad (5 \pm 1) \text{ 1501}
$$

# ⑥ 輪郭の検出

粒子の輪郭(エッジ)の検出を行う(図 13).

⑦ 形状特徴の計測

対象の形状がどの程度円に近いかを表す円形度を用い,2 通りの方法で形状特徴を計測する.円形度 *e* は(7)式で定義される.

$$
e = \frac{4\pi S}{L^2} \tag{7}
$$

 ただし,*S* は対象の面積,*L* は周囲長であり,真円のとき *e* は 1 となり,複雑な形状ほどその値は小 さくなる.

まず、得られた輪郭の 2 次曲線への当てはめを行う (図 14). 一般に、2 次曲線の方程式は(8)式で表 される.

 $Ax^{2} + Bxy + Cx^{2} + Dx + Ey + F = 0$  (8)

(8)式において係数は6個であるが,5係数は残りの1係数の定数倍とすることができるので,ある係 数を1とおき、残りの5係数を求めれば良い.従って、輪郭上の5点の(x,y)座標を画像から求め, (8)式に代入し,連立方程式を解くことで,各係数を求めることができる.得られた 2 次曲線の係数を 用いて周囲長・面積を求め,粒子の円形度を求める.

 また,2 次曲線への当てはめを行わずに,粒子の輪郭の画素数と粒子 1 個の全画素数を数えることに より周囲長・面積を求め,同様に円形度を求める.

# 図 13 輪郭検出結果 インスポン 図 14 2 次曲線の当てはめ

- 3. 実験
- ① モノクロ化
- ② シェーディングの補正
- ③ 粒子と背景の分離
- ④ ノイズ除去

実験 (その1)と同様.

#### ⑤ 粒子形状の整形

手順 5-1 の収縮処理を n<sub>1</sub>回行った後, 手順 5-2 の膨張処理を n<sub>2</sub>回行って, 粒子の輪郭を鮮明化する.

- (n<sub>1</sub>, n<sub>2</sub>は 0~5 程度)
- 5-1:画像の収縮

実験(その 1)と同様.

5-2:画面の膨張

背景粒子分離画像の黒画素領域について膨張処理を行う.

 $\mathcal{P}$ ログラム: expansion.exe

キーボード入力: 被膨張画像ファイル (5-1 で収縮を n<sub>1</sub> 回行った画像ファイル) 名 膨張処理の回数,膨張画像ファイル名

必要な画像ファイル:被膨張画像ファイル(5-1 で収縮を *n*<sup>1</sup> 回行った画像ファイル) 生成される画像ファイル:膨張画像ファイル

※収縮・膨張処理の回数を増やして(*n*1,*n*<sup>2</sup> を大きくして)結果を比較する(検討(1)).

#### ⑥ 輪郭の検出

#### 6-1:輪郭の検出

輪郭(エッジ)の検出を行う.

プログラム:edge.exe

キーボード入力:収縮・膨張処理画像ファイル名,輪郭検出画像ファイル名

必要な画像ファイル:収縮・膨張処理画像ファイル

生成される画像ファイル:輪郭検出画像ファイル

### 6-2:輪郭点位置の指定

輪郭検出済画像ファイルを開き,1 つの粒子について,輪郭部分の座標を 5 箇所大まかに求め,座標 値を得る.また,このとき粒子内部の点の座標(7-3 で利用)を 1 箇所調べる.

プログラム:Windows のアクセサリのペイント

#### 6-3:輪郭点の位置自動補正

大まかに求めた座標値を用い,輪郭上の位置を正確に自動検出する.

プログラム:fitting.exe

キーボード入力:輪郭検出画像ファイル名,輪郭点の座標,検出確認用画像ファイル名

必要な画像ファイル:輪郭検出画像ファイル

生成される画像ファイル:検出確認用画像ファイル

画面への出力:正確な輪郭点の座標

### ⑦ 形状特徴の計測

円形度を算出するため、2 通りの方法で粒子の周囲長と面積を求める.まず、手順 7-1 と手順 7-2 よ り,2 次曲線への当てはめを行うことで方程式の係数を求める.その結果を用いて楕円の長軸と短軸の 長さを計算することで,周囲長と面積を求める.一方,手順 7-3 より,2 次曲線への当てはめを行わず に粒子の輪郭から直接周囲長と面積を求める.

### 7-1:2 次曲線方程式の算出

検出された 5 つの輪郭点の座標により,2 次曲線の方程式の係数を求める.

 $\mathcal{P} \Box \mathcal{P} \bar{\mathcal{P}}$  : equation.exe

キーボード入力:輪郭点の座標

画面への出力:2 次曲線の方程式の係数

7-2:2 次曲線の重畳表示

得られた方程式の係数を入力して描画し,原画像に重畳表示して,一致度を確認する.

- プログラム:ellipse.exe
- キーボード入力:モノクロ画像ファイル名,2 次曲線の係数,2 次曲線重畳画像ファイル名 必要な画像ファイル:モノクロ画像ファイル

生成される画像ファイル:2 次曲線重畳画像ファイル

### 7-3:粒子の周囲長と面積の算出

2 次曲線への当てはめを行わず,画像から粒子の周囲長と面積を算出する.

# プログラム:size.exe

キーボード入力:輪郭検出画像ファイル名, (6-3 で求めた)正確な輪郭点の座標(1点) (6-2 で求めた)内部点の座標,輪郭及び内部点確認用画像ファイル名 必要な画像ファイル:輪郭検出済画像ファイル 生成される画像ファイル:輪郭及び内部点確認用画像ファイル 画面への出力:粒子の周囲長と面積

# 4. 検討

(1) 収縮・膨張処理の回数が多いと,どのような現象が起こるか考察せよ.またその原因は何か述べよ.

(2) 輪郭当てはめを行った 2 次曲線 *Ax*<sup>2</sup> + *Bxy* + *Cy*<sup>2</sup> + *Dx* + *Ey* + *F* = 0 を角度<sup>θ</sup> 回転させることにより,

 $\frac{(x-p)^2}{a^2} + \frac{(x-q)^2}{b^2} = 1$ 2  $\frac{(x-q)^2}{2} + \frac{(x-q)^2}{2} =$ *b*  $x - q$ *a* <u> $\frac{(x-p)^2}{2}$  +  $\frac{(x-q)^2}{2}$  = 1</u> (楕円)の形に変形せよ.

 ヒント: *A C*  $=\frac{1}{2}$ tan<sup>-1</sup>  $\frac{B}{A-}$  $\theta$  =  $\frac{1}{\epsilon}$ tan $^{-1}$   $\frac{B}{\epsilon}$  (回転方向を時計回り・反時計回りのどちらと考えるかによって異なる)

(3) 楕円の面積はπ*ab* ,周囲長は近似的に 2 2  $\pi\sqrt{\frac{a^2+b^2}{2}}$ となることから,(2)の結果を用い,粒子の周囲 長と面積を求め円形度を計算せよ.同様に,楕円の方程式を用いずに得られた粒子の周囲長と面積 から円形度を計算せよ.また、これらの結果について比較·考察せよ(結果が異なる場合には、そ の理由も考えて述べよ).

### 参考文献

- (1) 田村秀行監修:コンピュータ画像処理入門(総研出版,1985).
- (2) 村上伸一著:画像処理工学(東京電機大学出版局,1996).
- (3) 谷口慶治編:画像処理工学-基礎編-(共立出版株式会社,1996).
- (4) http://sensor.eng.shizuoka.ac.jp/~ yamasita/index-j.html(本実験に関する各種資料あり)

### 補足説明

- (1) 拡張子
	- ファイル名の最後 3 文字のこと.
		- 例) 画像ファイルの場合: gazou.bmp テキストファイルの場合: bunshou.txt
- (2) 点の座標値・方程式の係数の入力
	- スペースで区切って入力する.
		- 例) 座標値 (113, 238) のとき: 113 238 ( はスペースを表している) 係数 A=1.9, B=2.0, C=3.4, D=4.2, E=5.8, F=6.3 のとき: 1.9 2.0 3.4 4.2 5.8 6.3

(3) シェーディング補正の座標値の入力

画面中央部分の座標値①②,画面端部(左上,左下,右上,右下のいずれでも良い)の座標値③④を 順番に入力する(図 15).

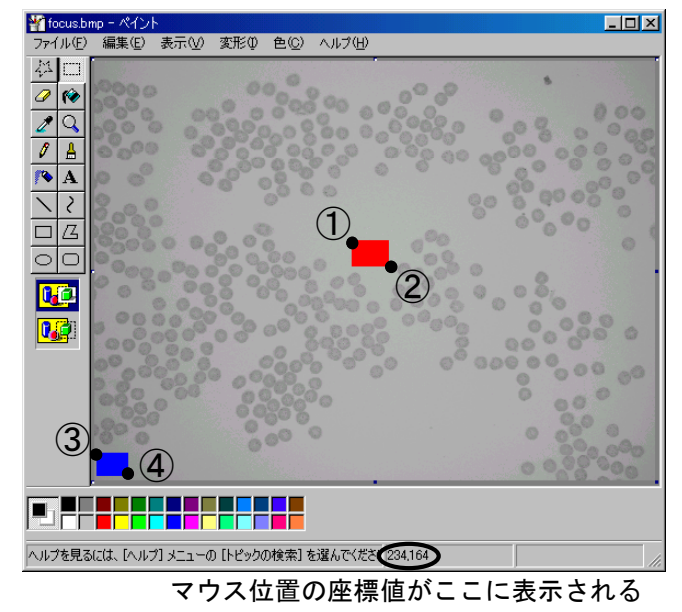

図 15 Windows のペイントで画像ファイルを開いた様子

### 実験準備

(1) 実験用ディレクトリ (フォルダ) の作成

各個人の学籍番号と同じ名前のディレクトリ (フォルダ) を D ドライブに作成し、実験で使用する 画像ファイルをコピーする.ただし,作成したディレクトリはレポート受理(合格)後消去する.

例) 学籍番号 5001-0123 の場合: 50010123 というディレクトリ(フォルダ)を作成

(2) コマンドプロンプトでのディレクトリ移動

「スタート」→「プログラム」→「コマンドプロンプト」を選択し,コマンドプロンプト画面中にお いて D ドライブの作成したディレクトリに移動する.

例) 学籍番号 5001-0123 の場合 : d: (Enter) → cd 50010123 (Enter)

#### その他

- (1) 実験開始時までに、次ページ以降の実験メモをコピー,または参考ホームページよりダウンロード してプリントアウトしておくこと(実験当日 A4 用紙を持参し実験室でプリントアウトしても良い).
- (2) レポートには画像処理前の原画像と実験結果の画像をつけること.必要に応じて途中経過をつけて も良い.また、実験メモは必ず一緒に綴じて提出すること.だたし、実験メモはあくまでメモであ るため,必要なデータはまとめ直してレポートに書くこと.
- (3) 上記の通り,印刷した画像がレポート作成時に必要となる.従って,実験当日 A4 用紙を持参して 実験室でプリントアウトするか,フロッピーディスク数枚を用意して画像ファイルを持ち帰ること.

画像解析 実験メモ

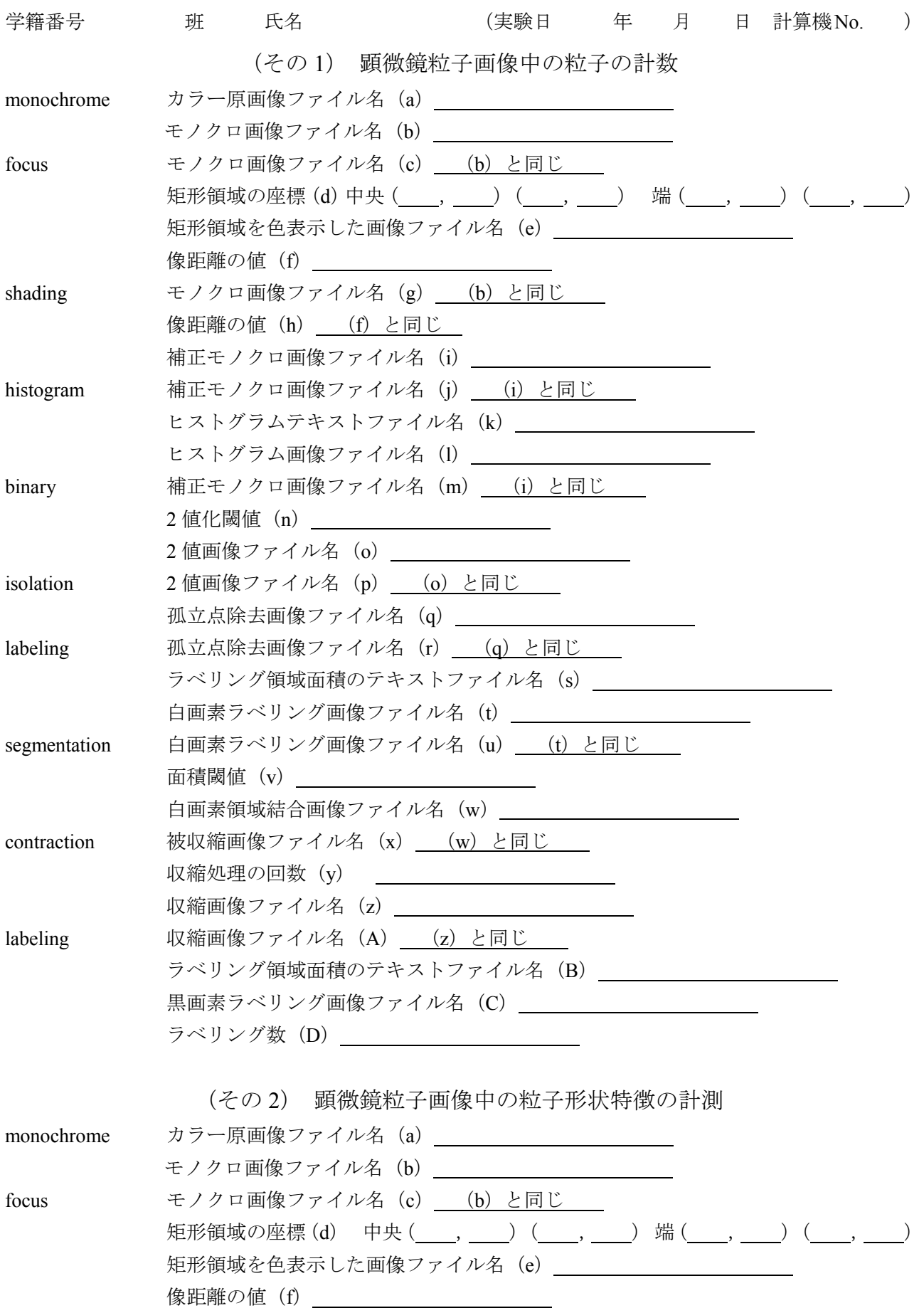

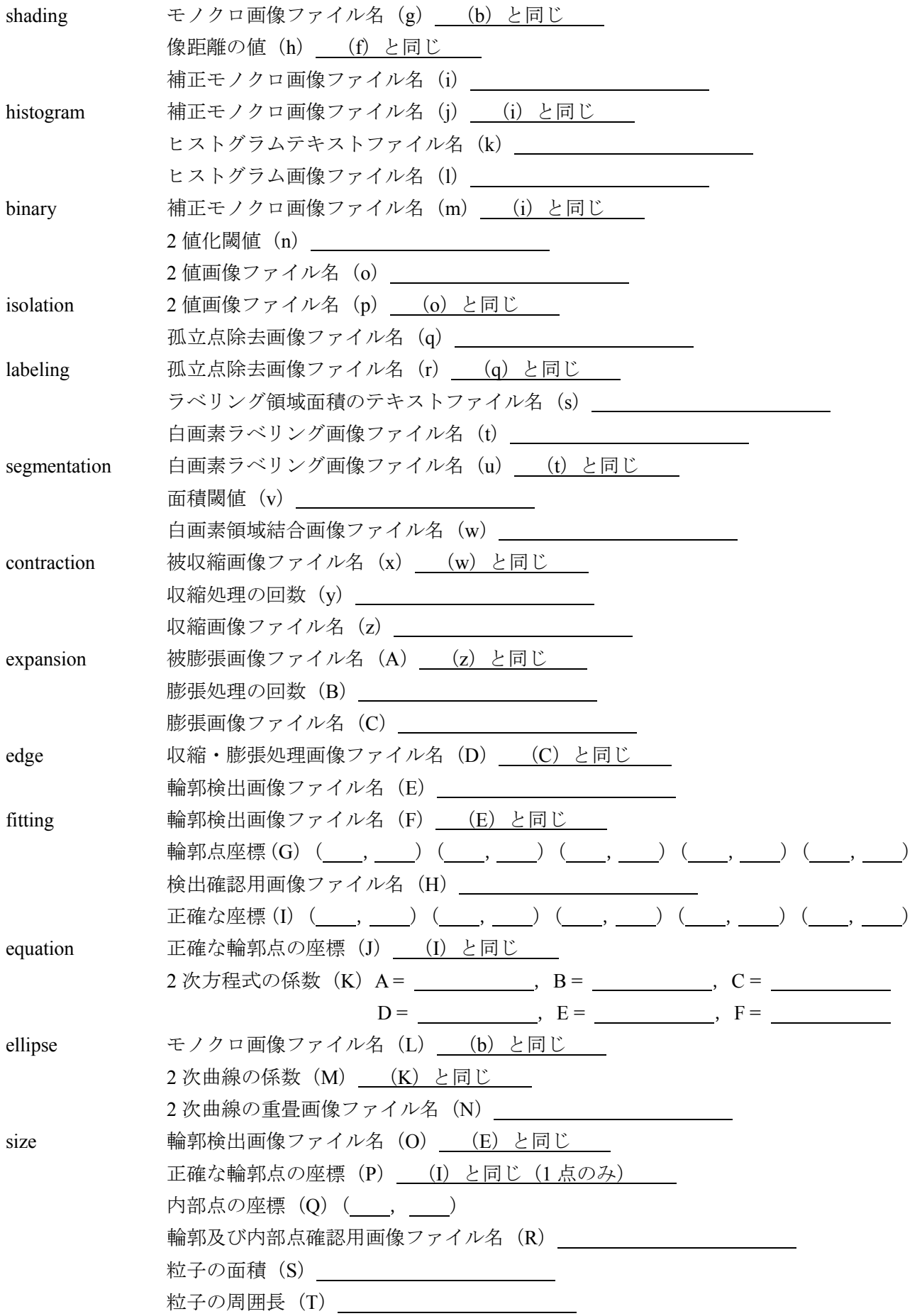